# RAR CONFIGURATION

# **Upload UME Roles:**

Go to Java Portal home page->user management->Import->browse the UME Roles at OS level

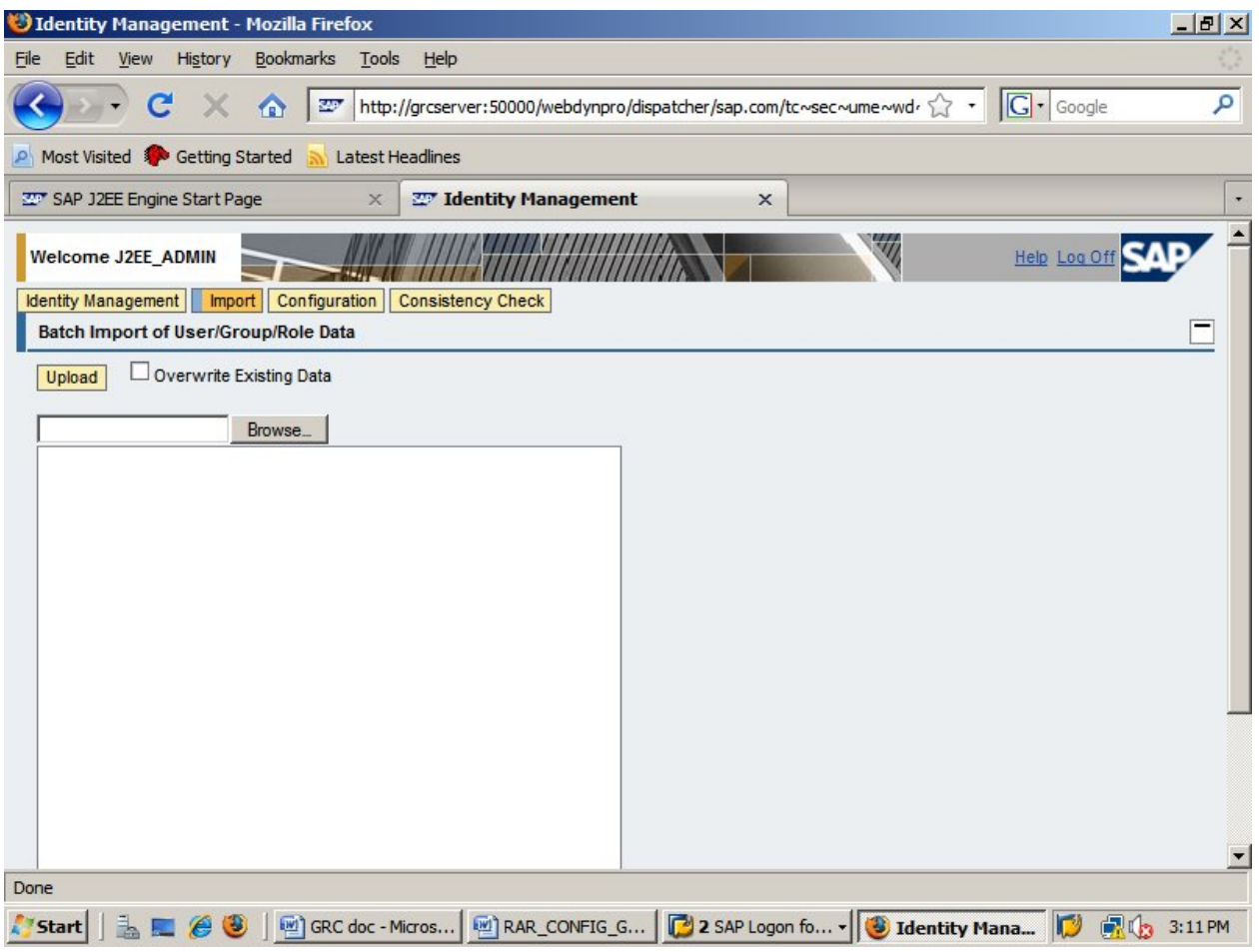

after browsing upload the file.

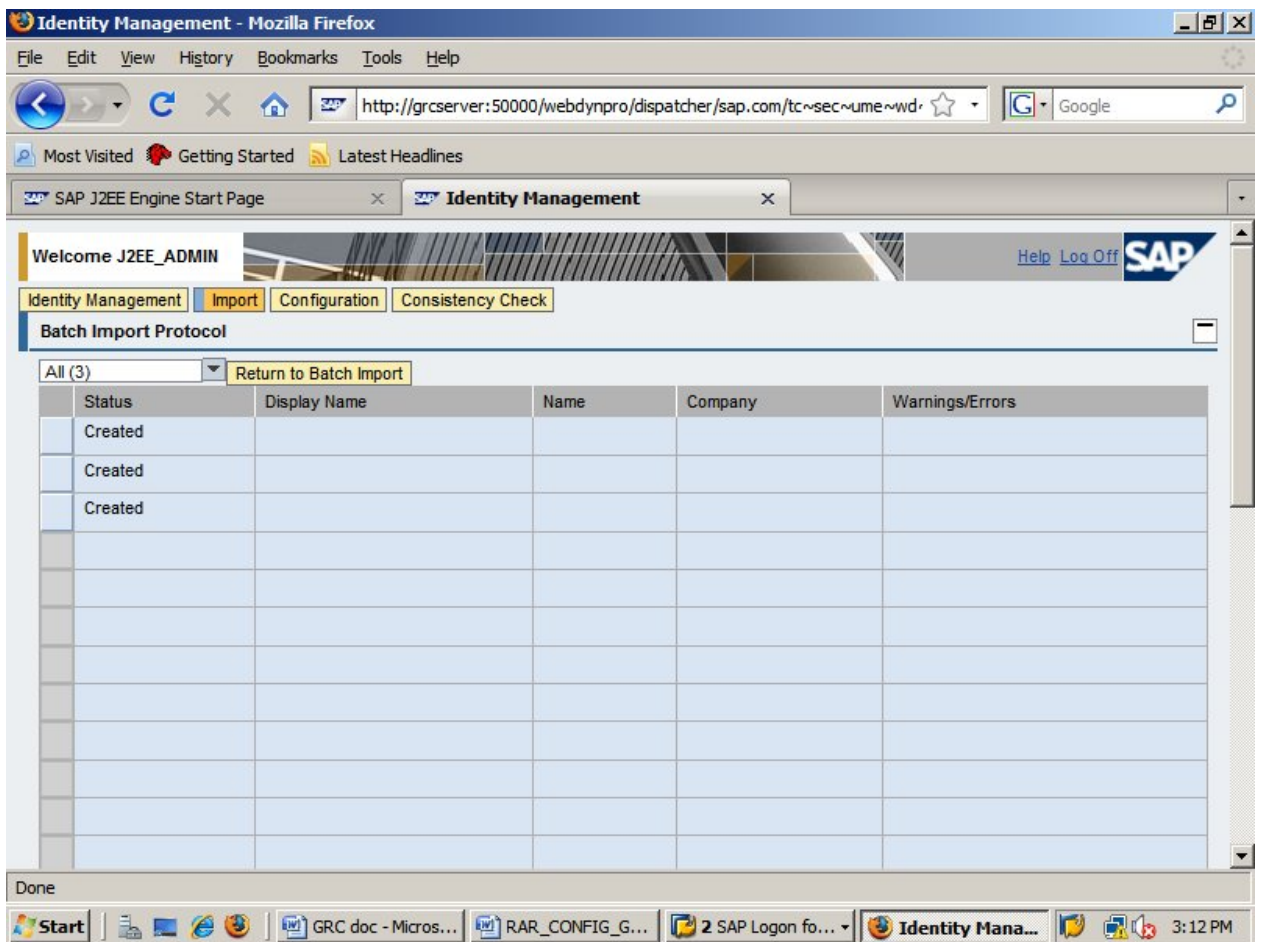

then click on return to batch import and upload the other files in the same way.

below is the final screen.

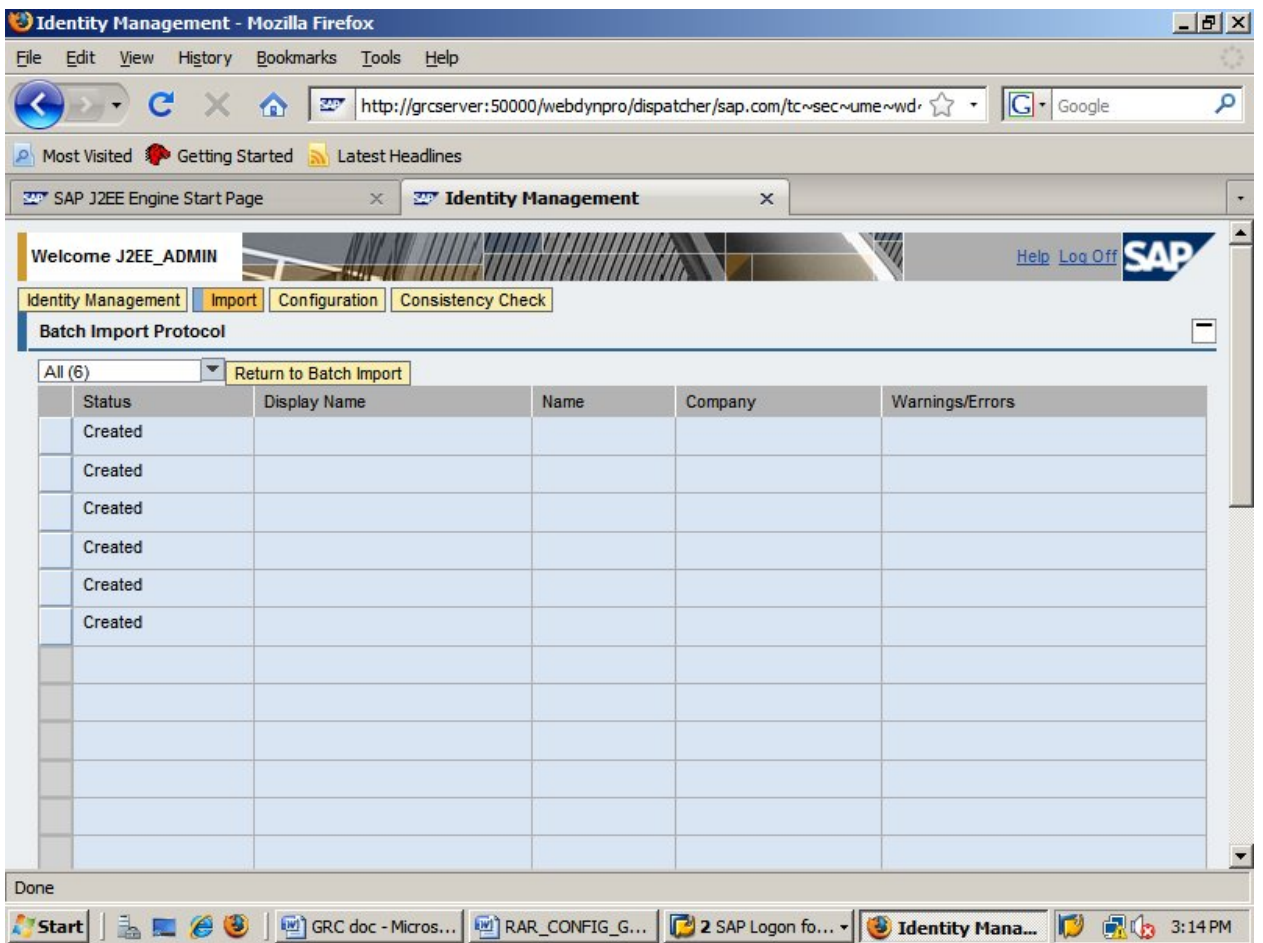

Now go to Identity management-> select All data sources from drop down->click on go.

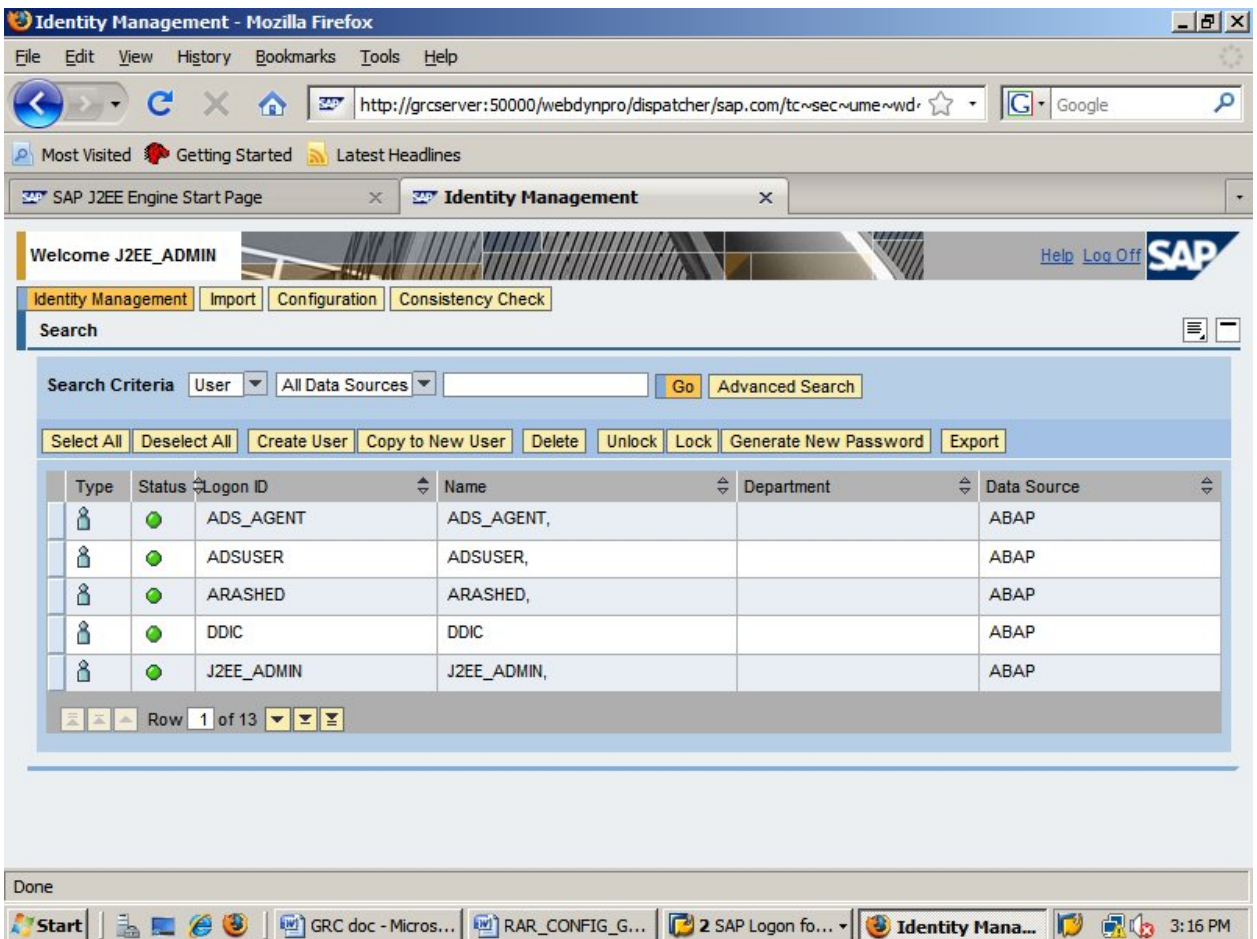

Now select J2EE\_ADMIN user and assign all the roles to it.

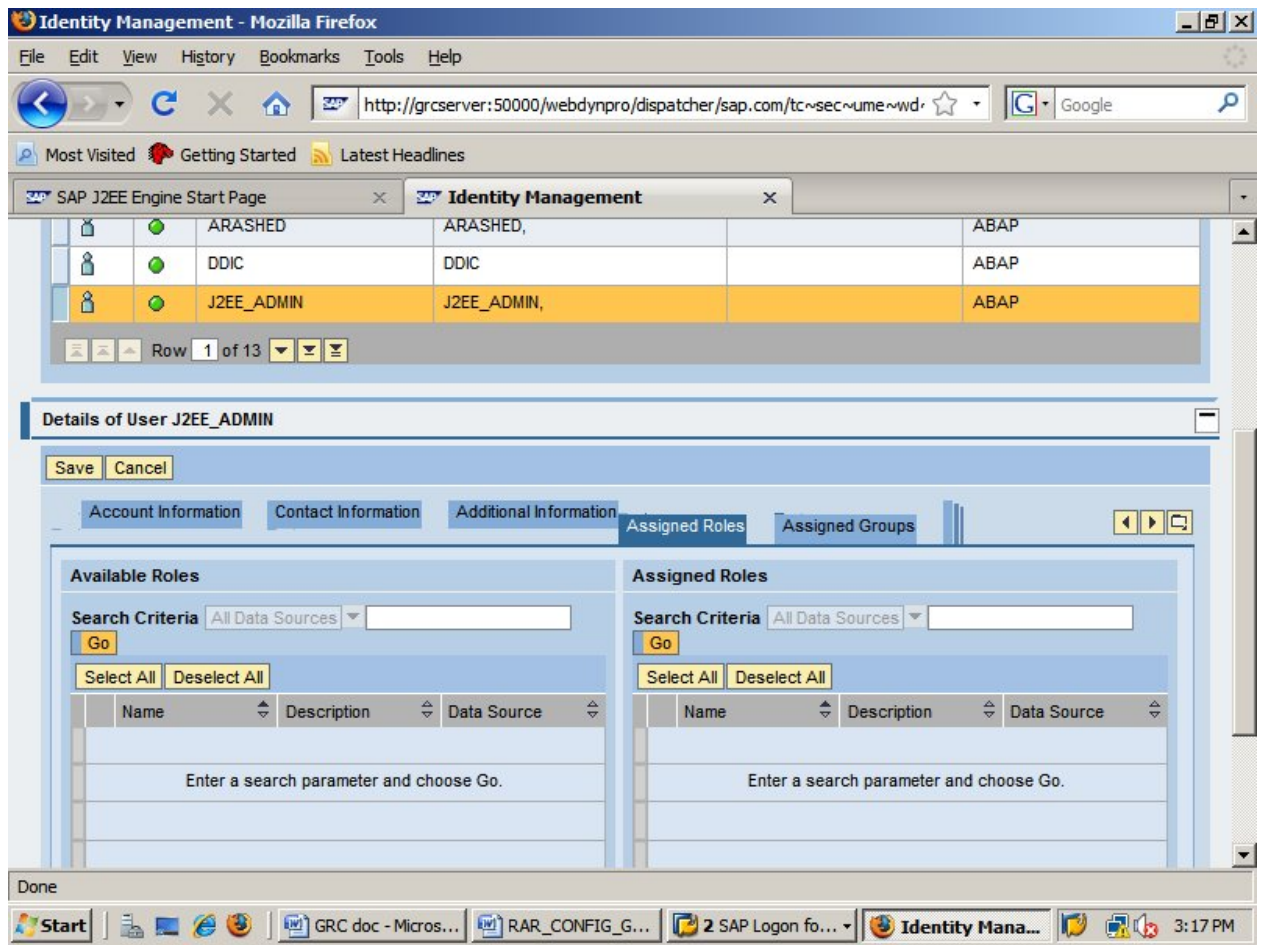

click on go on available roles side select all and Click on ADD and then save it.

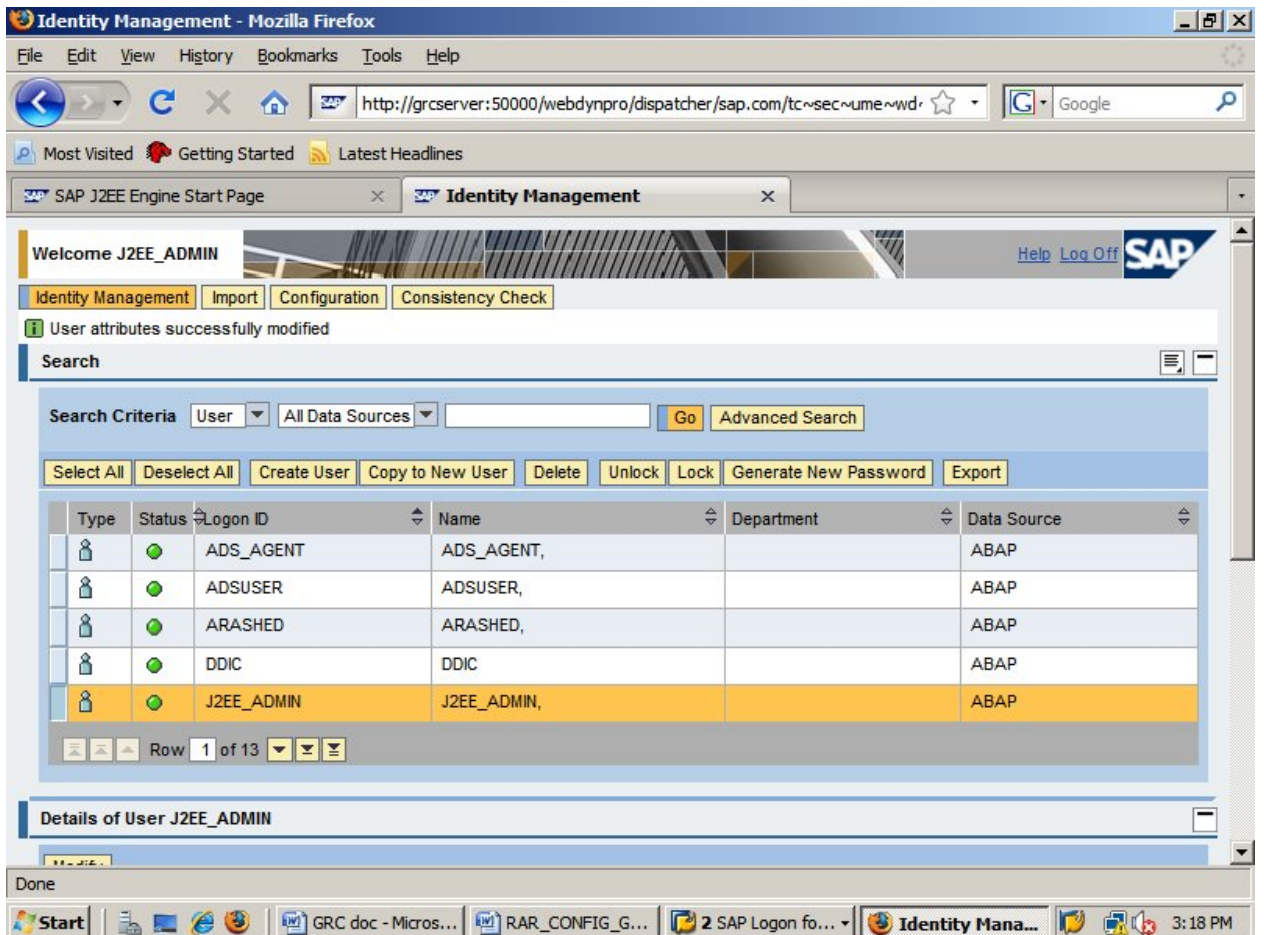

Logoff and go to the Below URL

http://<servername>:5<instance>00/webdynpro/dispatcher/sap.com/grc~acappc omp/AC

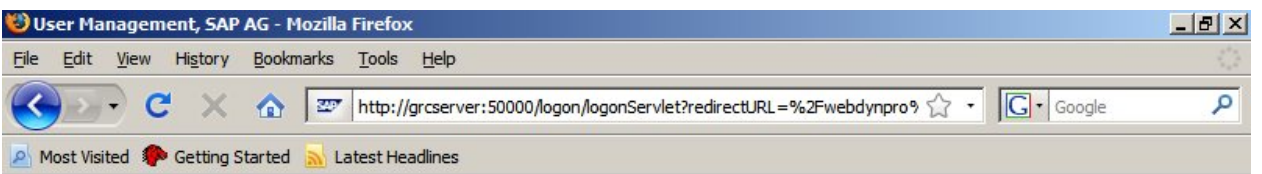

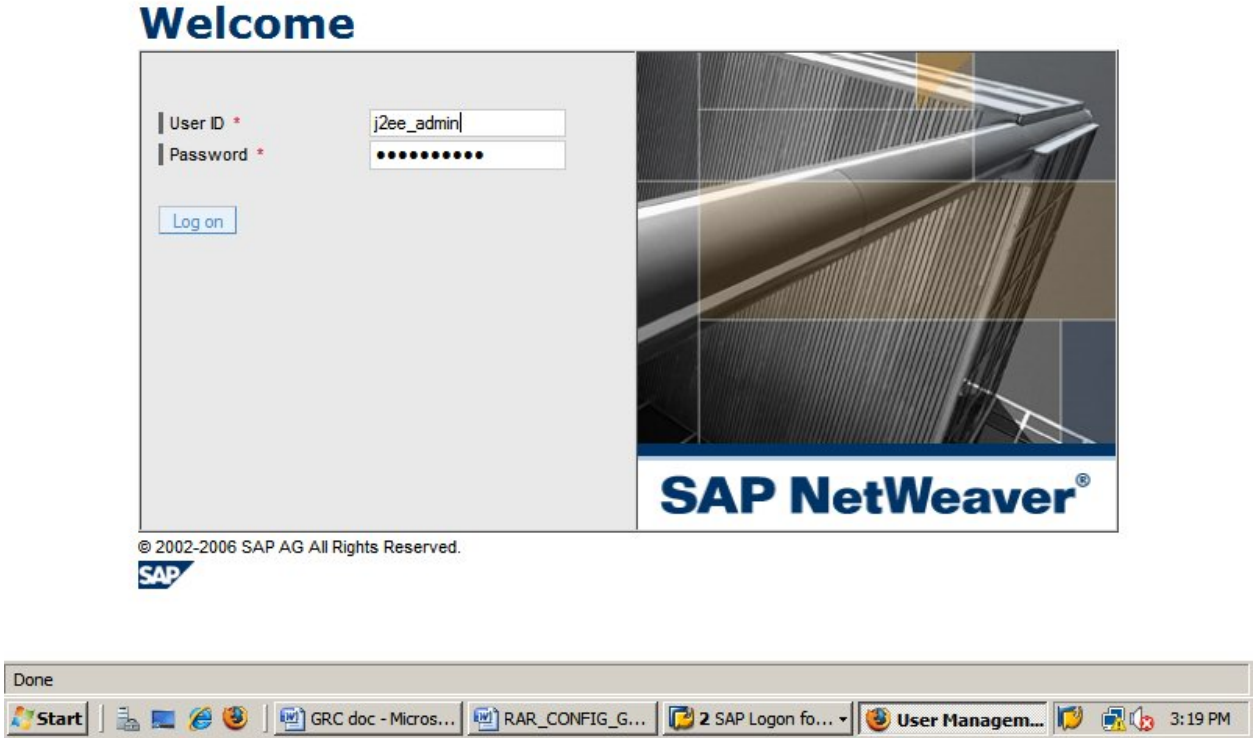

login with Master password.

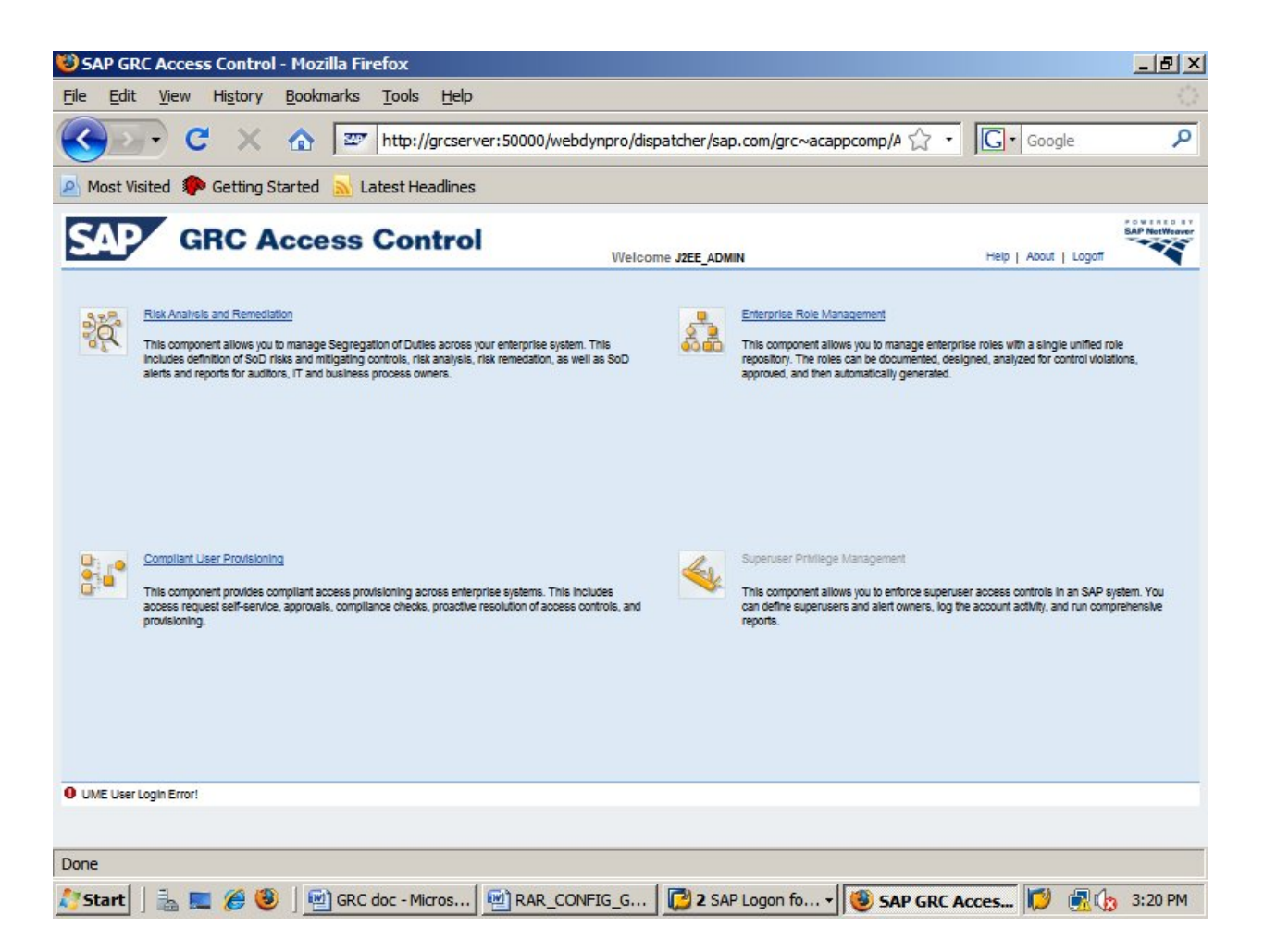

In order to highlight the **Superuser Privilege Management** link, Goto below link

http://<servername>:5<nr>00/index.html

JAVA Portal-> user management->login with J2EE\_ADMIN User

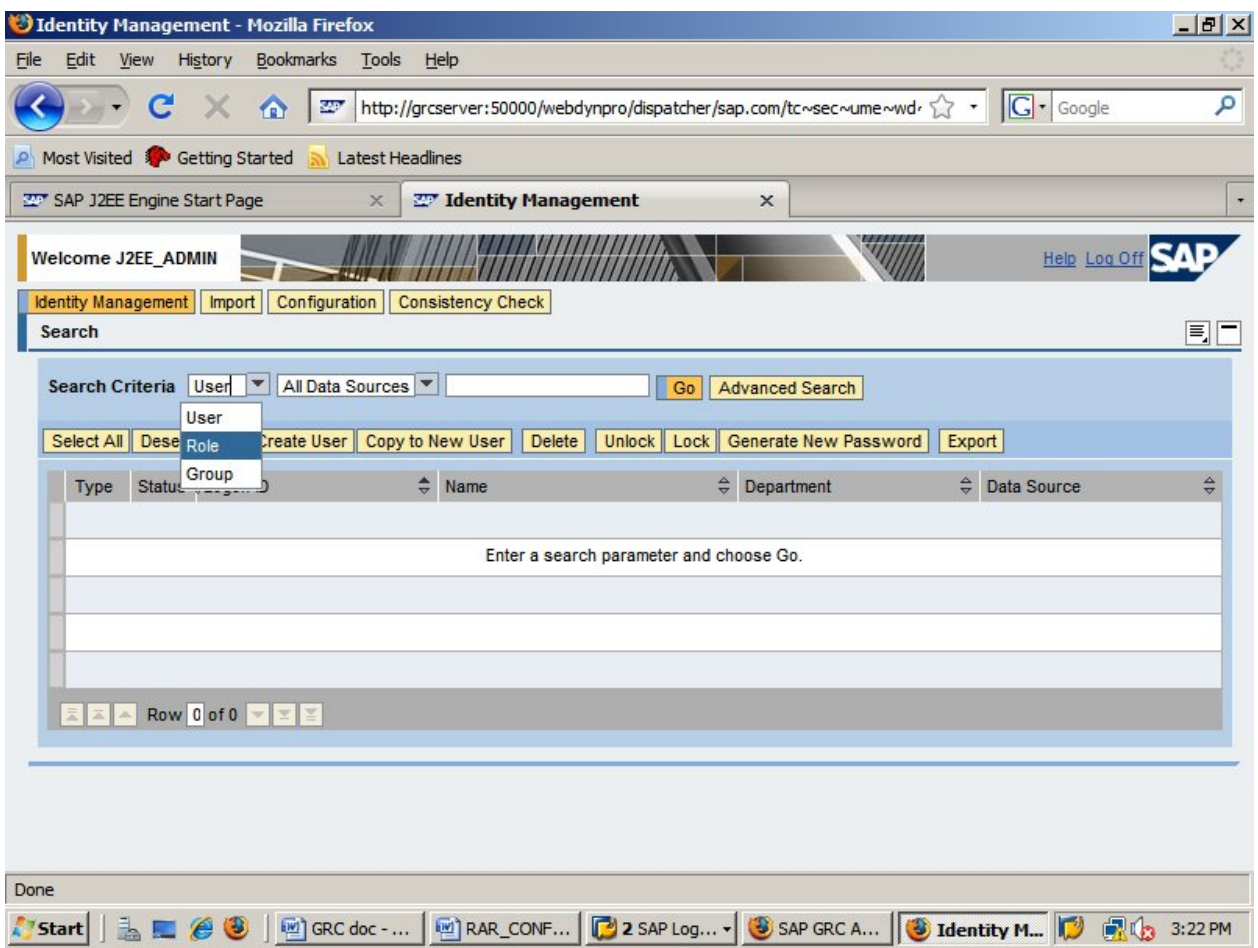

Select Role in the dropdown and click on Go.

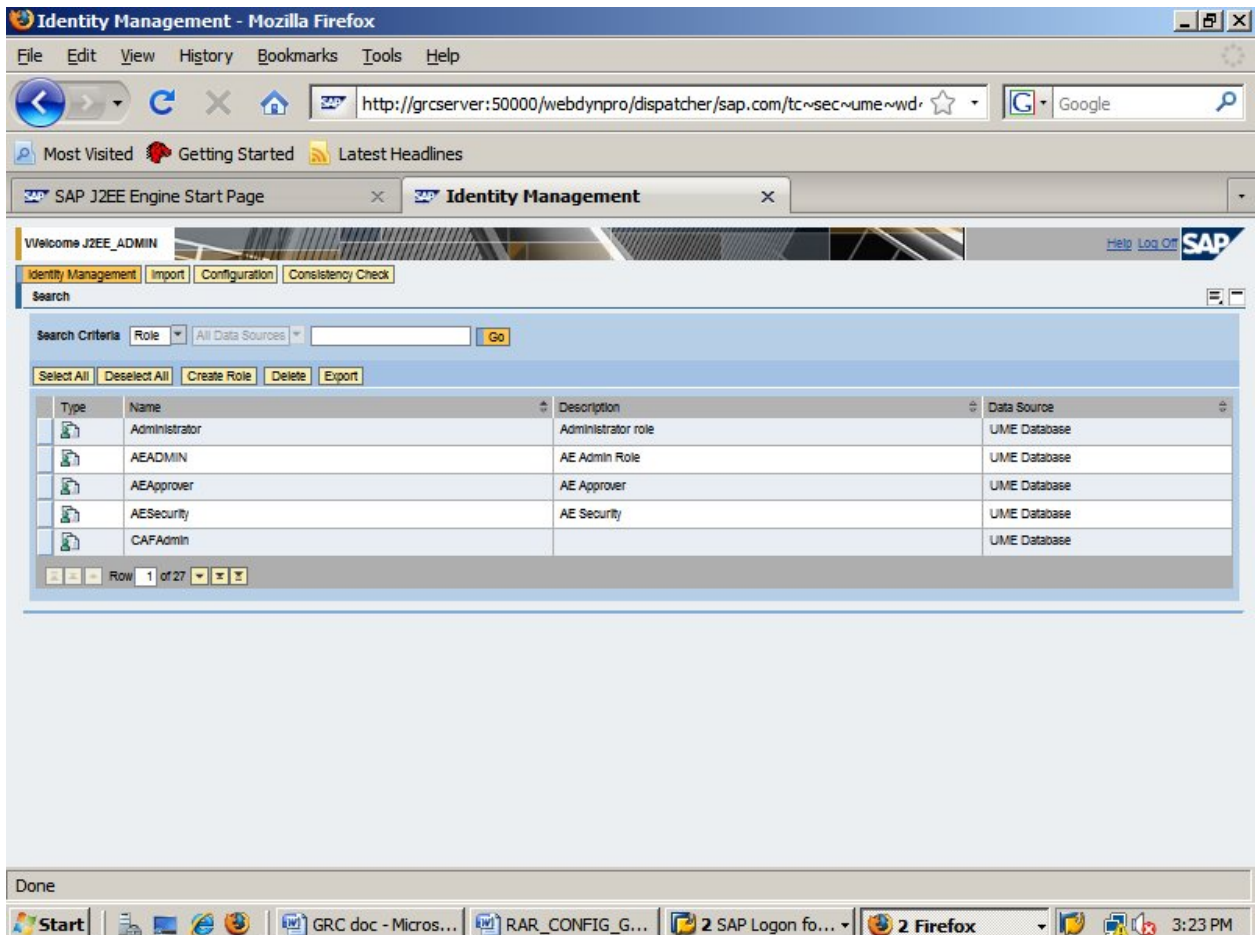

Click on Create Role, in general information Tab provide unique name in the provided filed(here it is FF\_ROLE) and Goto Assigned Actions Tab. then Type \*FF\* in the Text Field. click on GO button.

select all and click on Add and save it.

Now select User from the drop down and click on Go button

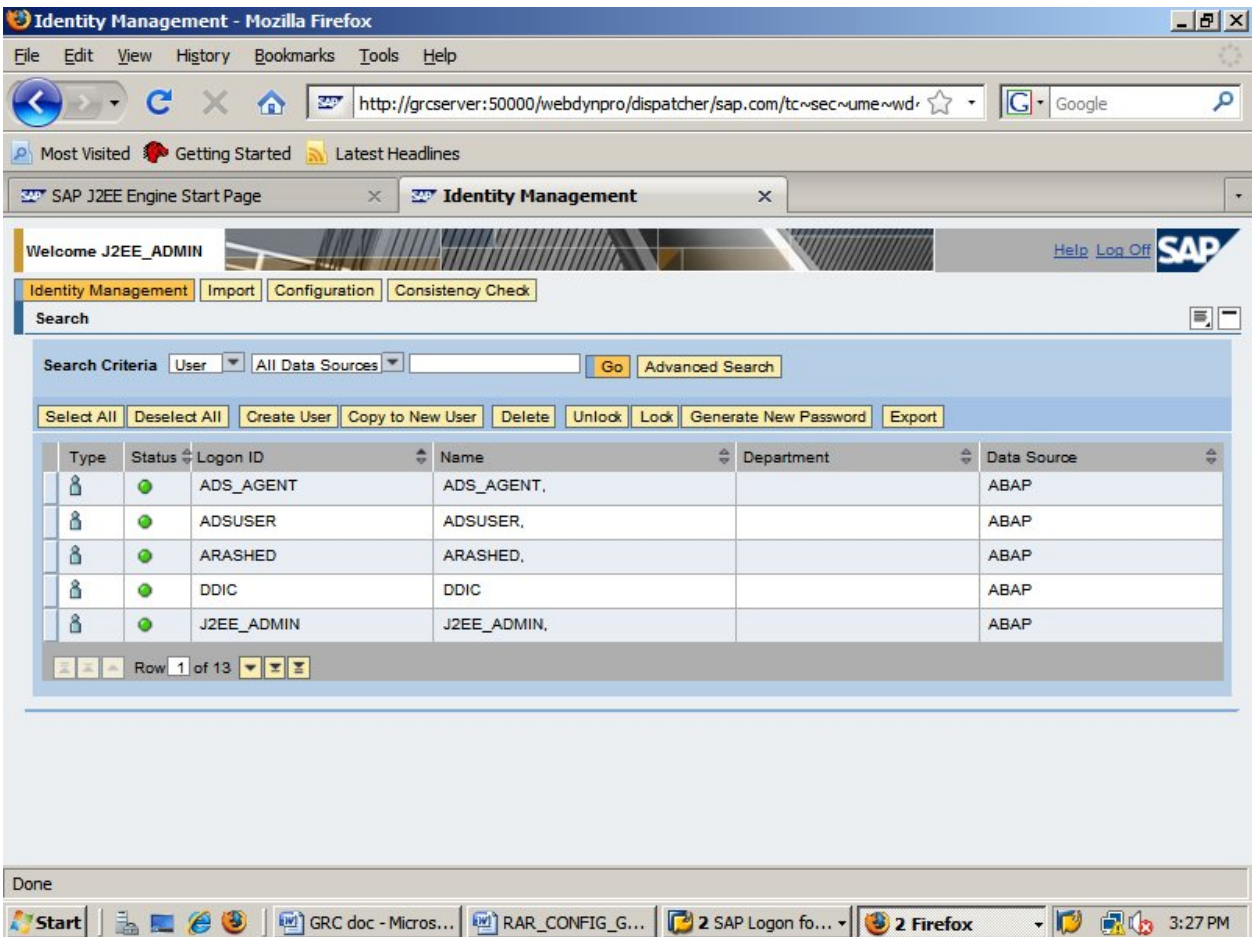

Select J2EE\_ADMIN user-> modify->goto assigned roles tab->type \*FF\* in the space and click go-> select all-> ADD-> save it.

logout and go to this url

http://<servername>:5<instance>00/webdynpro/dispatcher/sap.com/grc~acappcomp/AC Now we can see the **Superuser privilage management** Tab Activated.

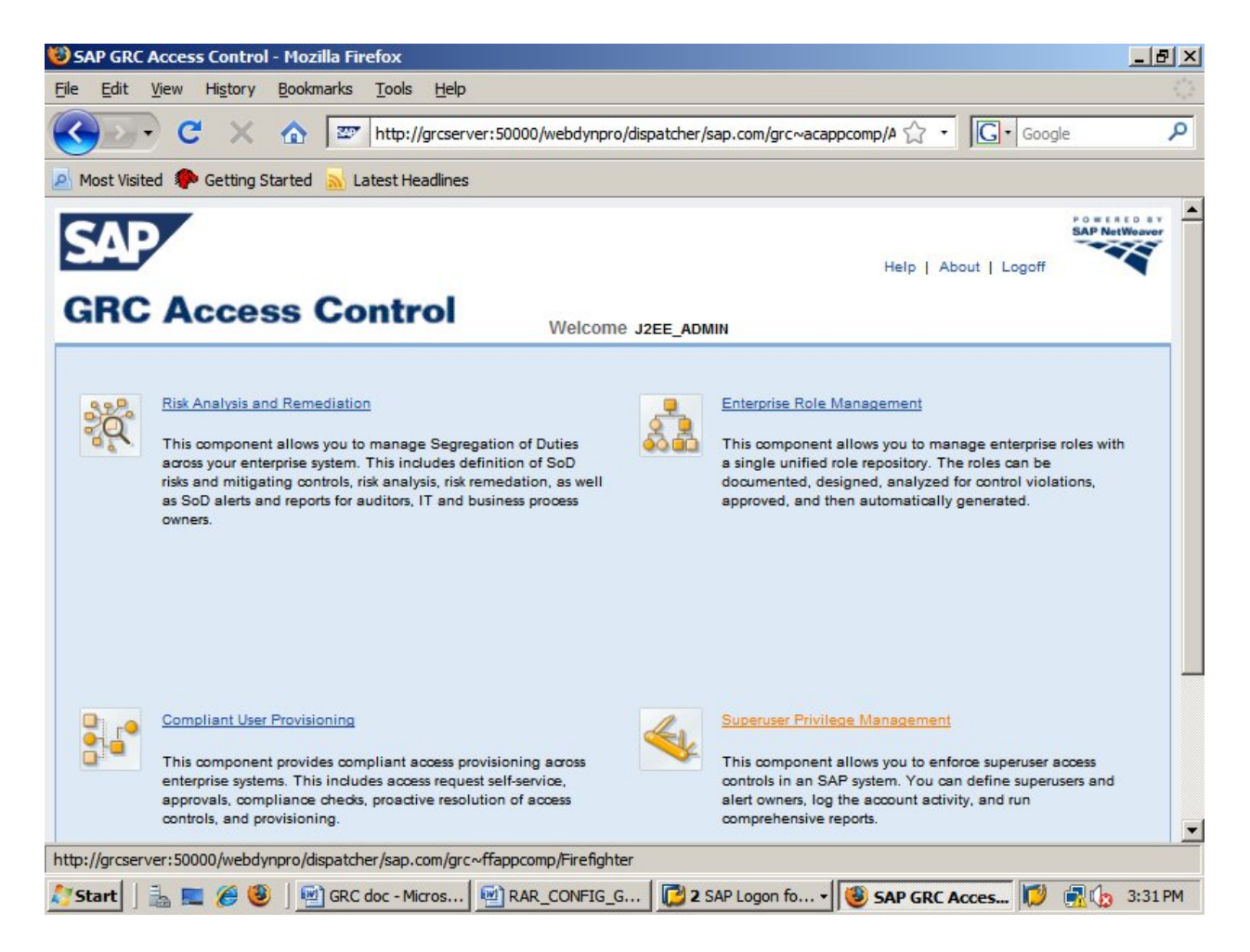

Check background job daemon by going to the below URL http://<server>:5<nr>00/sap/CCBgStatus.jsp

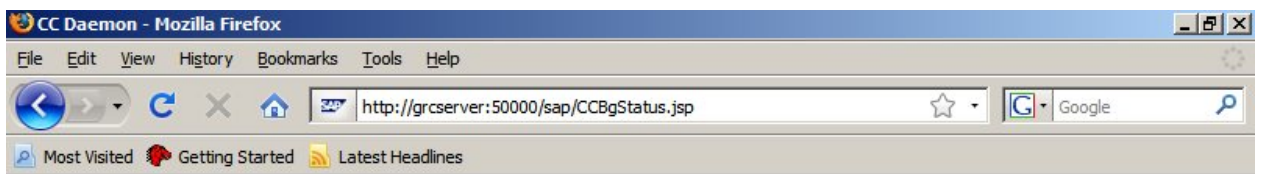

# **Background Daemon**

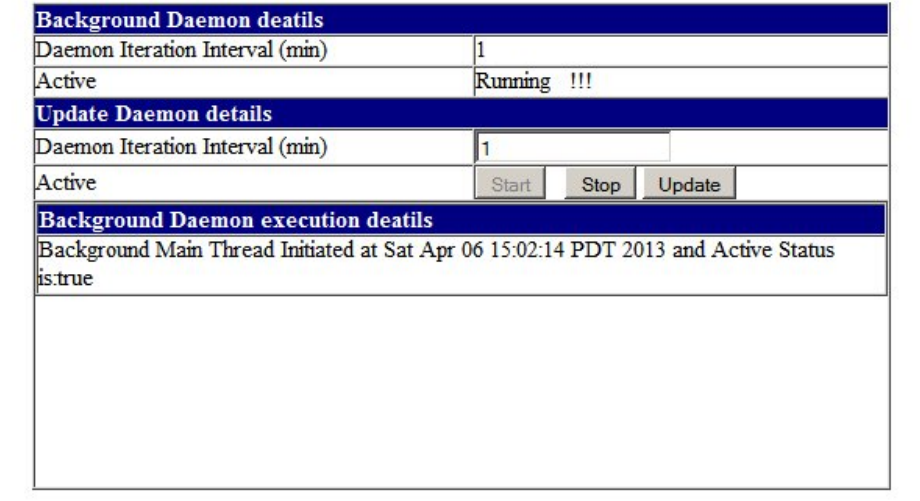

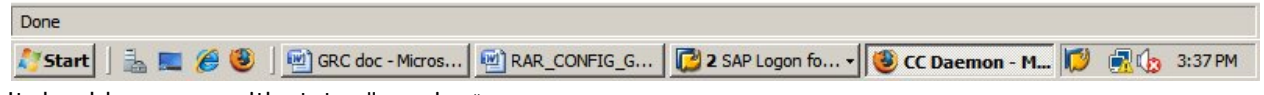

It should come up with status "running".

Now go to URL http://<server>:5<nr>00/sap/CCADStatus.jsp. An empty screen is displayed as below.

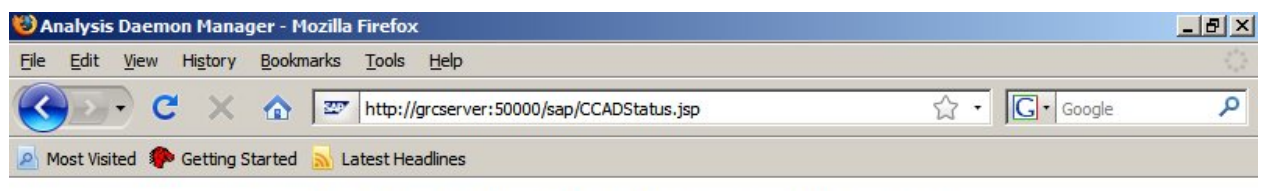

# **Analysis Engine Daemon Manager**

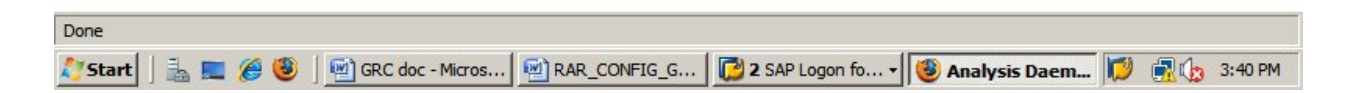

Now Run the below Queries at database level. ( Open SQL Server Mgmt Studio )

INSERT INTO SAP<SID>DB .VIRSA\_CC\_CONFIG VALUES (105, 0, 'http', 'J2EE Engine Protocol')

INSERT INTO SAP<SID>DB .VIRSA\_CC\_CONFIG VALUES (106, 0, '50000', 'J2EE Engine Port')

INSERT INTO SAP<SID>DB .VIRSA\_CC\_CONFIG VALUES (107, 0, 'http://localhost:50000/webdynpro/dispatcher/sap.com/grc~ccappcomp/BgJobStart', 'BgJobStart URL')

After running the above queries the output is displayed as below.

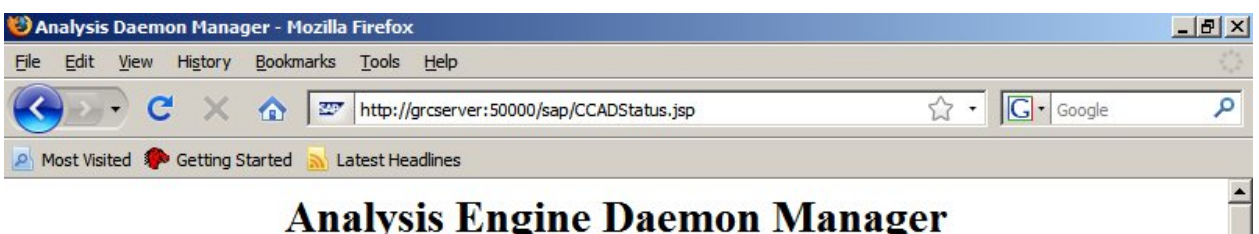

# **Analysis Engine Daemon Manager**

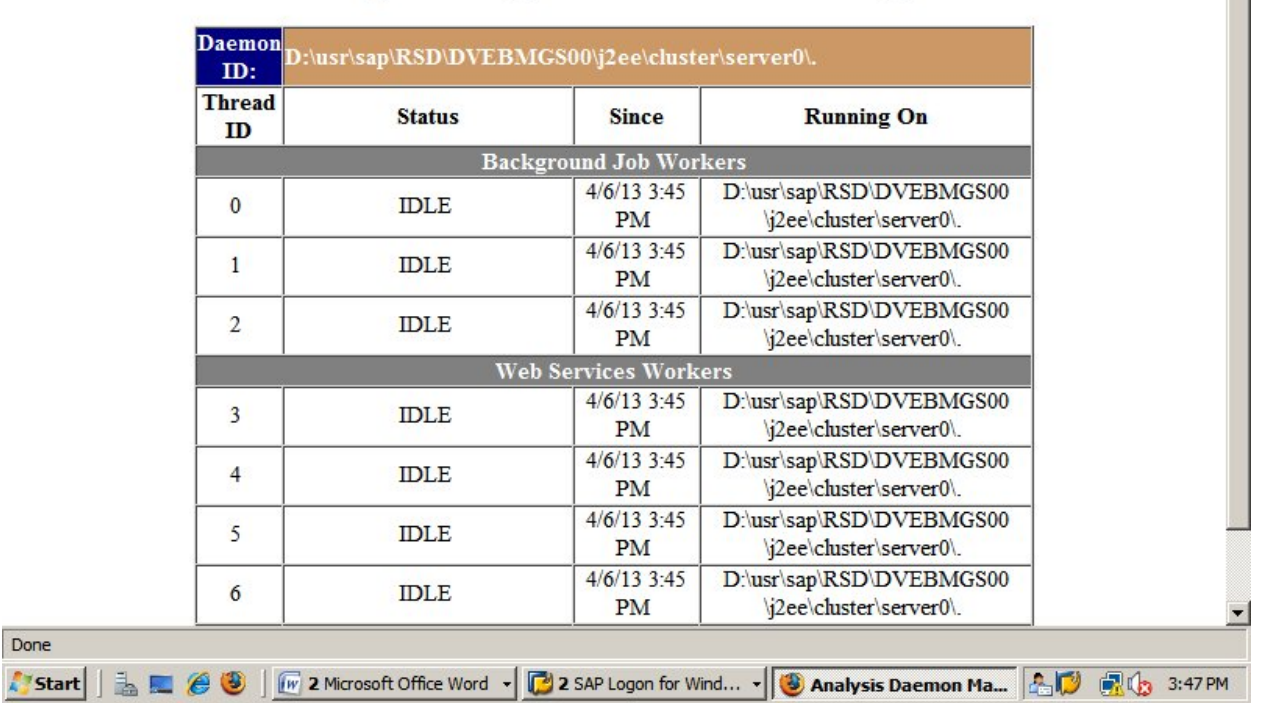

Maintain JCO Connectors( Metadata and Model ).

goto the URL http://<servername>:5<instance>00/webdynpro/dispatcher/sap.com/grc~acappcomp/AC

Å,

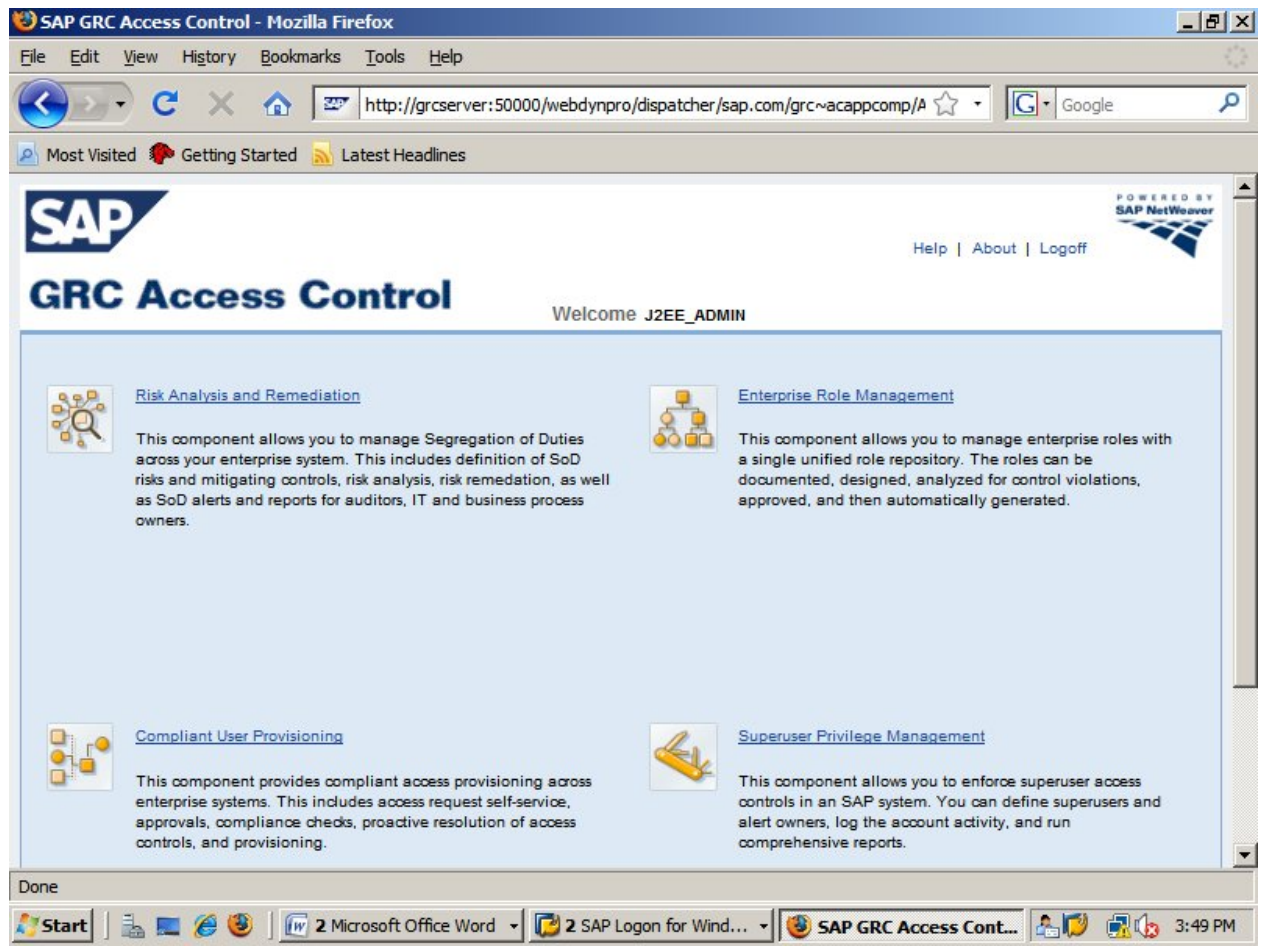

click on Risk Analysis and remediation

meanwhile logon to ABAP Stack and create a Logon group using transaction SMLG

| Group list Edit Goto Settings System     | Help                     |                                                                                   |                                                         | $=$ $\blacksquare$ $\times$ |
|------------------------------------------|--------------------------|-----------------------------------------------------------------------------------|---------------------------------------------------------|-----------------------------|
| Ø                                        | ᅱ                        |                                                                                   |                                                         |                             |
| <b>CCMS: Maintain Logon Groups</b>       |                          |                                                                                   |                                                         |                             |
| → □ ● □ Delete Assignment □ Delete Group |                          | fiRemove instance ※ 1 @ 1 名 P 田 毎 日                                               |                                                         |                             |
| Logon Group Instance<br>GRCSERVER RSD 00 | Status<br>$\blacksquare$ |                                                                                   |                                                         | ▲                           |
|                                          |                          | • System<br>Client<br>User<br>Program                                             | RSD (1) 001<br>001<br><b>ARASHED</b><br><b>SAPMSSY0</b> |                             |
|                                          |                          |                                                                                   |                                                         |                             |
|                                          |                          | Transaction<br>Response Time<br>Interpretation Time<br>Round Trips/Flushes<br>SAP | <b>SMLG</b><br>8892 ms<br>63 ms<br>2/1                  |                             |

click on create

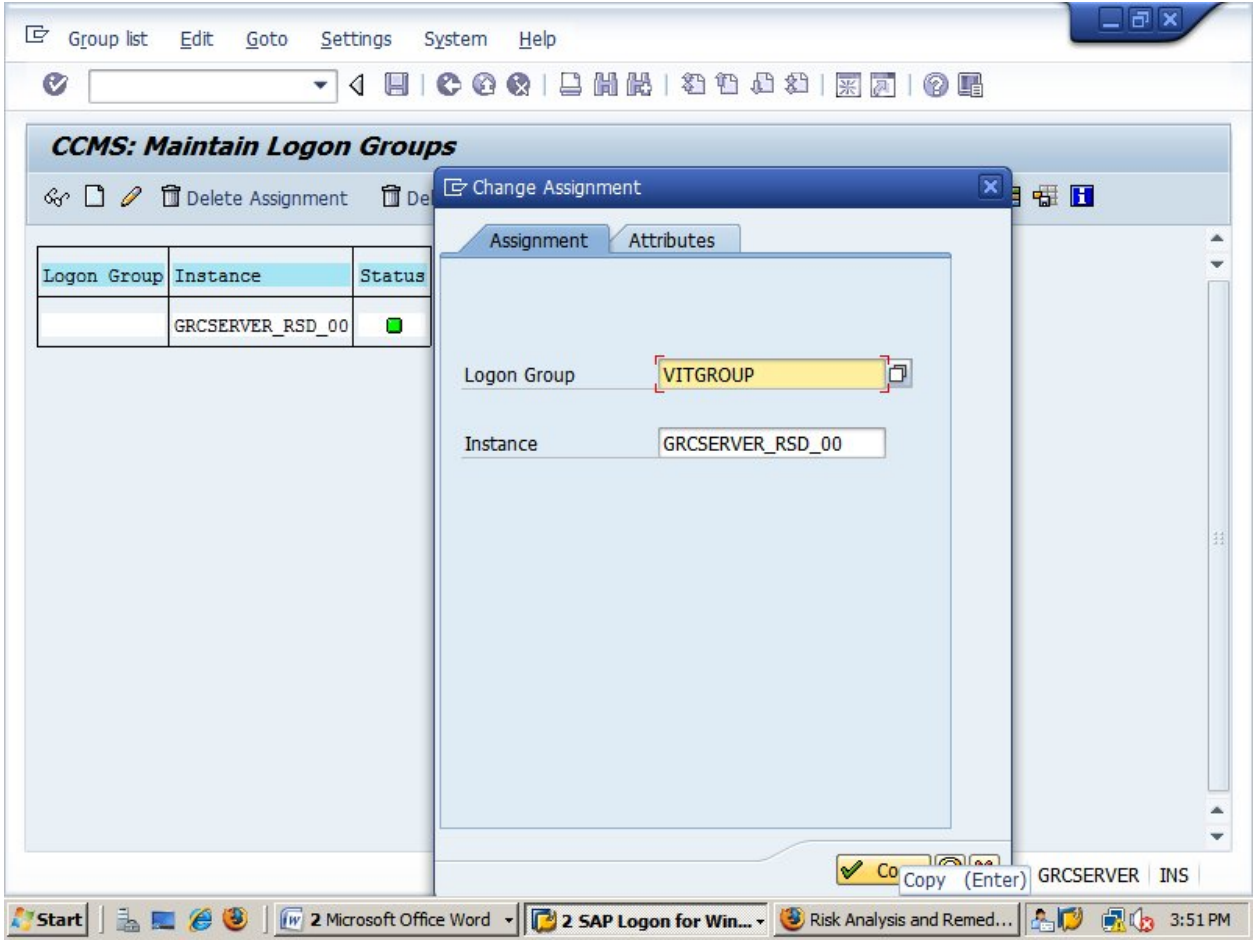

provide logon group name and copy it and save.

| Ū<br>Ø                                                                       | - 4 8 6 6 6 1 8 1 8 1 8 1 8 8 8 8 8 8 8 8 |            |                                                               |   |
|------------------------------------------------------------------------------|-------------------------------------------|------------|---------------------------------------------------------------|---|
| <b>CCMS: Maintain Logon Groups</b>                                           |                                           |            |                                                               |   |
| ≪ □ ∥ 面Delete Assignment 面Delete Group 面Remove instance 図 目 @ 19   △ 〒 田 毎 ■ |                                           |            |                                                               |   |
| Logon Group Instance<br>GRCSERVER RSD 00<br>VITGROUP                         | Status<br>$\mathcal{L}_{\mathcal{A}}$     |            |                                                               | ▲ |
|                                                                              |                                           |            |                                                               |   |
| Changes saved                                                                |                                           | <b>SAP</b> | $\triangleright$ RSD (1) 001 $\triangleright$ GRCSERVER   INS |   |

go to http://grcserver:50000/sld-> technical systems

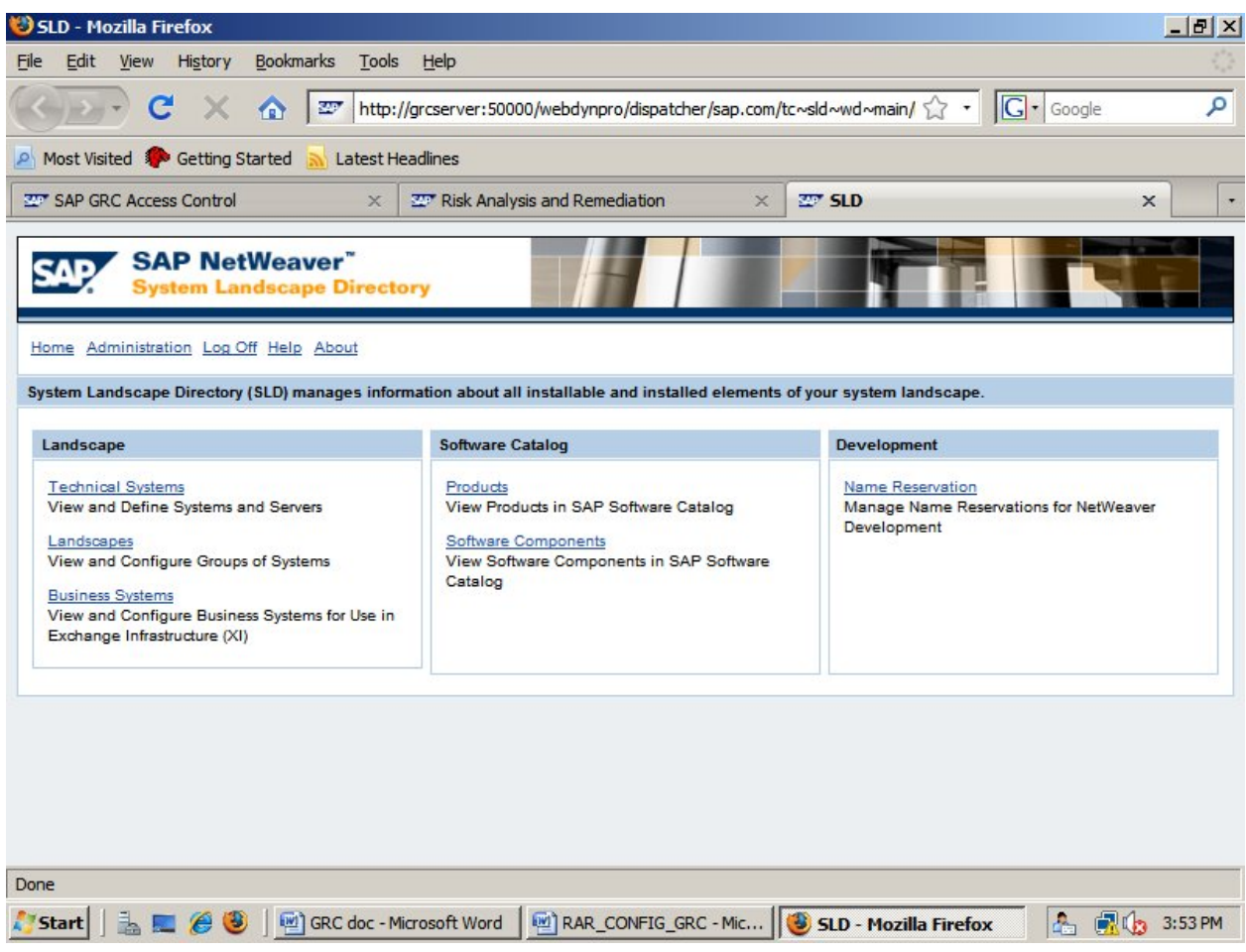

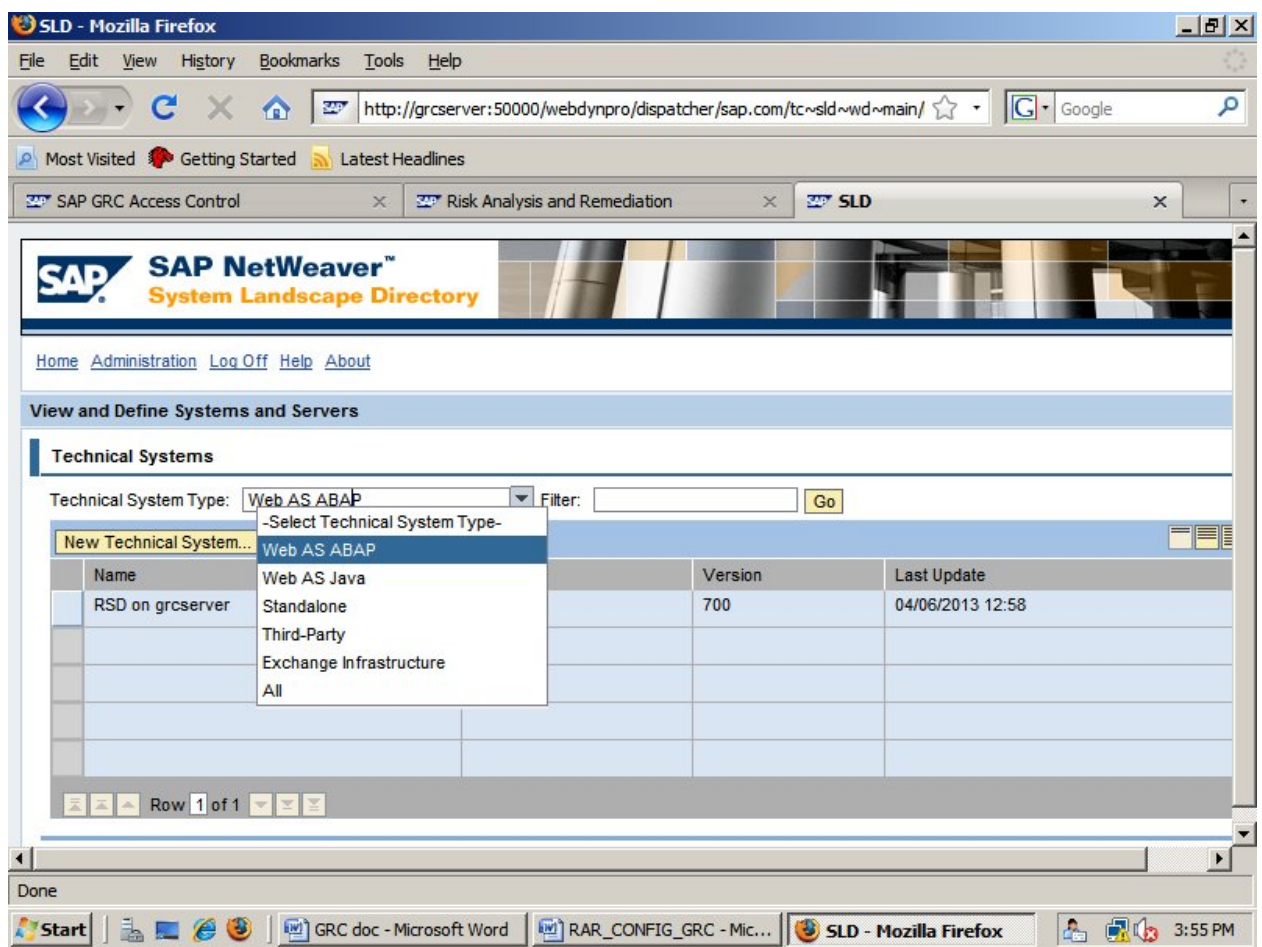

select ' Web As ABAP' in the drop down and click on go.

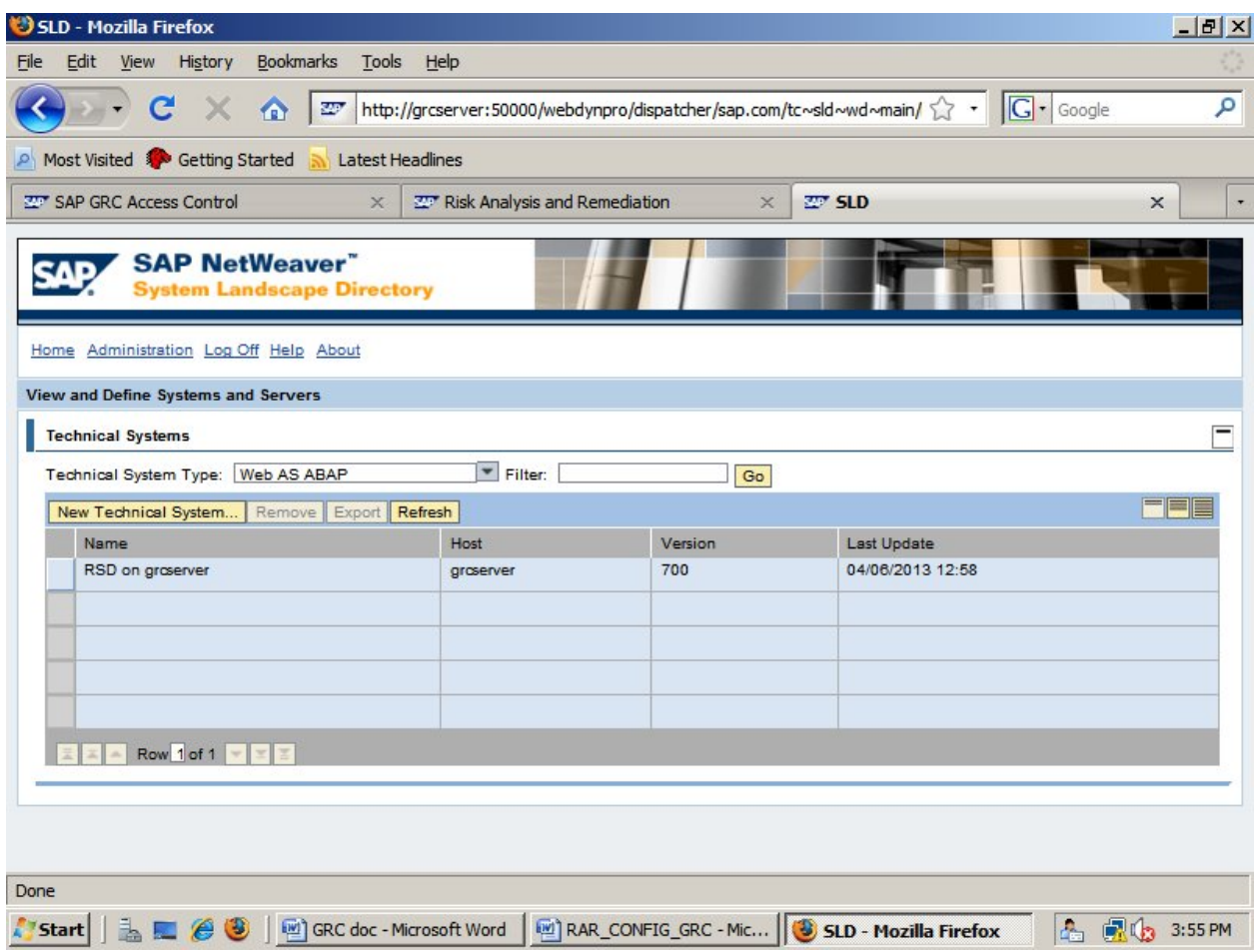

select the SLD server(here it is RSD on grcserver)

click on "Message Server" tab

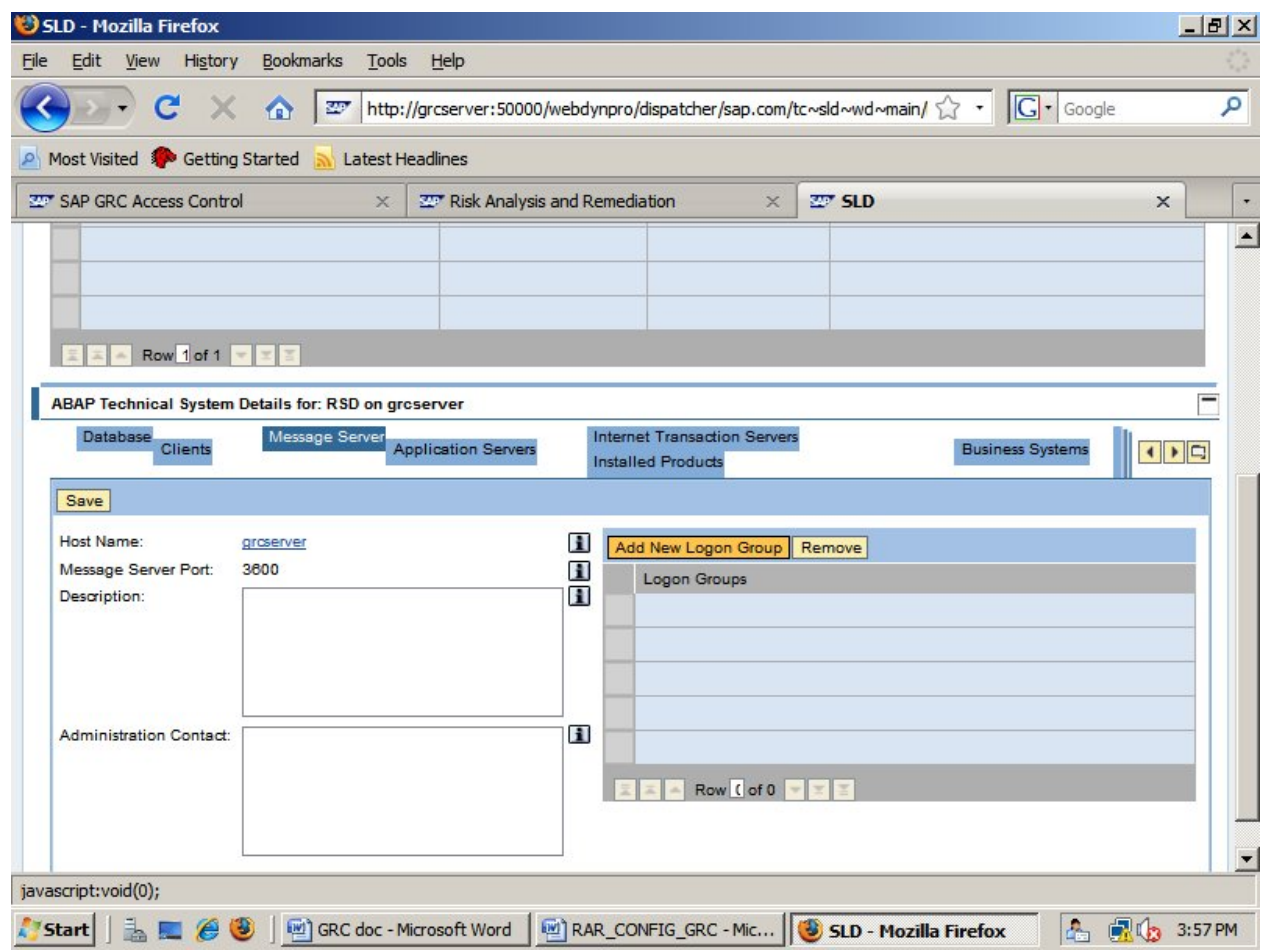

click on add new logon group

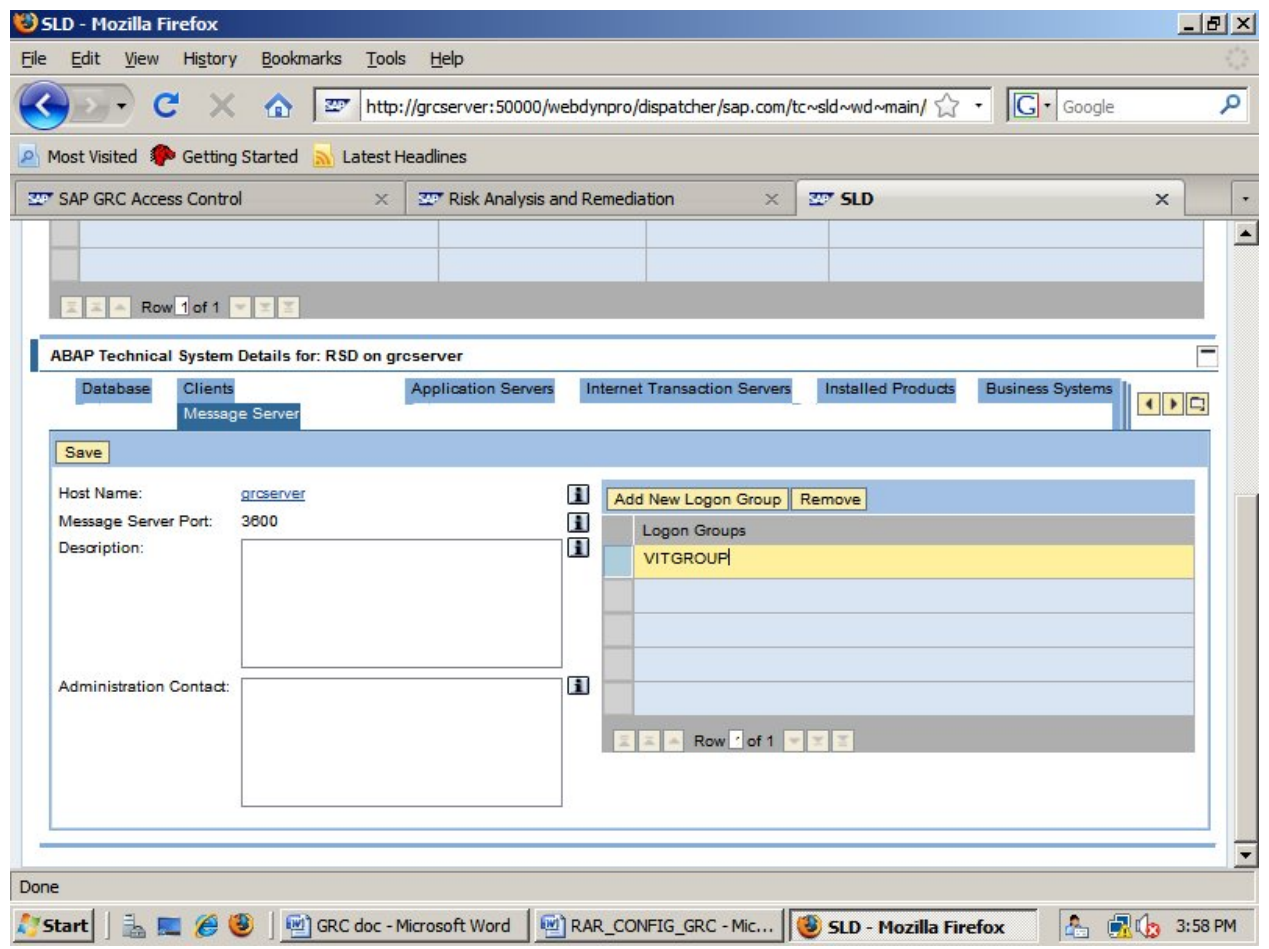

Provide logon group created in ABAP Stack and save it.

Goto http://grcserver:50000/index.html and click on Web Dynpro->content administrator->login with J2EE\_ADMIN user

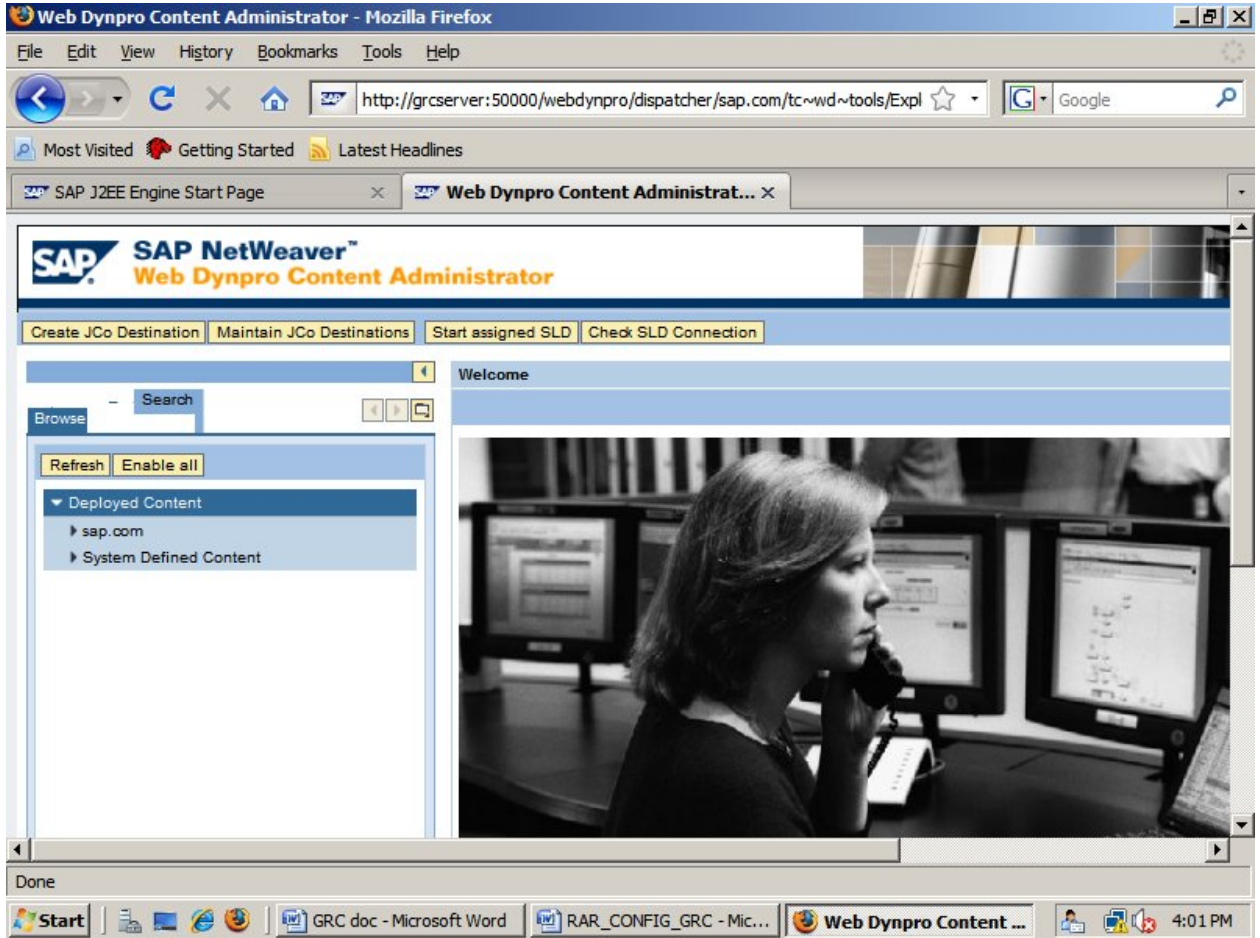

Click on Maintain JCo destinations

![](_page_25_Picture_41.jpeg)

maintain VIRSAR3\_01\_METADATA AS METADATA

VIRSAR3\_01\_MODEL AS APPLICATION DATA

VIRSAR3\_02\_METADATA AS METADATA

VIRSAR3\_02\_MODEL AS APPLICATION DATA

VIRSAR3\_03\_METADATA AS METADATA

VIRSAR3\_03\_MODEL AS APPLICATION DATA

By clicking on create

![](_page_26_Picture_15.jpeg)

provide details as provided in the screen and click next

![](_page_27_Picture_15.jpeg)

click next

![](_page_28_Picture_15.jpeg)

clikc next

![](_page_29_Picture_15.jpeg)

click next

![](_page_30_Picture_15.jpeg)

Provide DDIC user and password and click on next

![](_page_31_Picture_27.jpeg)

#### click on FINISH

Repeat the above steps for all other JCo destinations given above.

now go to http://<servername>:5<instance>00/webdynpro/dispatcher/sap.com/grc~acappcomp/AC and click on Risk analysis remediation-> Configuration tab->Connectors->Create

![](_page_32_Picture_19.jpeg)

Provide the details and save it

Now click on Connectors->search->search

![](_page_33_Picture_19.jpeg)

Check, if the connector really works by going to below URL and test search for Backend users

http://<server>:<port>/webdynpro/dispatcher/sap.com/grc~ccappcomp/CCDebugger

## Rashed's GRC RAR configuration

![](_page_34_Picture_19.jpeg)

provide \* in Obj ID field and click on Search obj... users in backend must be shown here.

Create a logical system in GRC home page in java stack.

![](_page_35_Picture_15.jpeg)

Save it

![](_page_36_Picture_19.jpeg)

### UPLOAD ERROR MESSAGES.

utilities->Import->browse the location of error message file(CC5.3\_MESSAGES.txt)

![](_page_37_Picture_16.jpeg)

click on Import Configuration.

![](_page_38_Picture_29.jpeg)

click Continue

Set/check default performance parameters

Set Default Values according to your requirements Set Performance values according to Note 1121978 - Recommended settings to improve performance risk analysis

![](_page_39_Picture_22.jpeg)

Save it

Click on Performance Tuning provide all the values and click on save

![](_page_40_Picture_16.jpeg)

Click on Miscellaneous and Provide all the input values as below

# Rashed's GRC RAR configuration

![](_page_41_Picture_11.jpeg)

## Rashed's GRC RAR configuration

![](_page_42_Picture_19.jpeg)

# Check if a user master source is defined in RAR.

goto the path

![](_page_43_Picture_1.jpeg)

select tc~wd~dispwda->Propertysheet default under SAP.COM

goto Edit mode. double click on propertysheet default.

## Rashed's GRC RAR configuration

![](_page_44_Picture_19.jpeg)

click on Apply Custom->OK

Now go back to RAR page->Master user record->select the serever->Save

![](_page_45_Picture_19.jpeg)

Now go to ABAP Stack. Using the transaction SE38 run below two programs

/VIRSA/ZCC\_DOWNLOAD\_DESC

![](_page_46_Picture_11.jpeg)

![](_page_47_Picture_15.jpeg)

Create a text file in any location and browse the path in the local file field and execute it.

![](_page_48_Picture_17.jpeg)

Open the TXT file and save it in UTF-8 format.

## Rashed's GRC RAR configuration

![](_page_49_Picture_19.jpeg)

Now perfrom the above steps for other program /VIRSA/ZCC\_DOWNLOAD\_SAPOBJ.

goto GRC RAR config Portal

![](_page_50_Picture_19.jpeg)

# click on Foreground

Now go for Permissions and upload object

![](_page_51_Picture_15.jpeg)

Now go to Rule Upload-> Select the Business Process->upload ALL\_Business\_Processes file

![](_page_52_Picture_21.jpeg)

Click on Upload.

click on Function->browse for ALL\_Function\_BP and ALL\_Functions files and upload

![](_page_53_Picture_18.jpeg)

click function Authorization-> browse for R3\_function\_action and R3\_function\_permission files and Upload them.

![](_page_54_Picture_17.jpeg)

click on Rule set-> Browse for ALL\_Ruleset file and Upload it.

![](_page_55_Picture_16.jpeg)

click on Risk-> browse for R3\_Risk\_Ruleset, R3\_risks, R3\_risks\_desc files and upload them.

![](_page_56_Picture_17.jpeg)

Click on Generate Rules->foreground.

![](_page_57_Picture_34.jpeg)

One final step of configuring Compliance Calibrator is making "Global" rule set as Default rule set for risk analysis.

Click the Configuration Tab on top.

From left navigation menu, Click Risk Analysis.

Click Default Values.

The following screen will be displayed.

#### Rashed's GRC RAR configuration

![](_page_58_Picture_25.jpeg)

Change the Default Rule Set to GLOBAL Click Save.

Run Background jobs for USER/PROFILE/ROLE Synchronization, batch risk analysis and Management report.

==>USER/PROFILE/ROLE Synchronization

![](_page_59_Picture_19.jpeg)

click on SCHEDULE

![](_page_60_Picture_23.jpeg)

#### Click on SCHEDULE

Perform same steps for Role and Profile Synchronization one after the other.

After that perform Batch risk analysis and Management reports

![](_page_61_Picture_11.jpeg)

![](_page_62_Picture_16.jpeg)

After Completion of all the Background jobs below screen gets displayed.

![](_page_63_Picture_15.jpeg)

Now login to RAR Config URL. below screens should be shown if the configuration is successful.

![](_page_64_Picture_11.jpeg)

![](_page_65_Picture_11.jpeg)

![](_page_66_Picture_11.jpeg)